# **AQ 50% or 25% Facility Emission Cap Application**

MassDEP, Bureau of Air & Waste

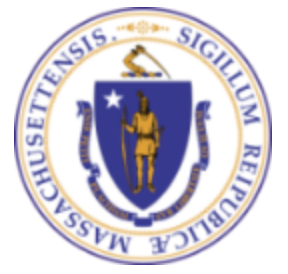

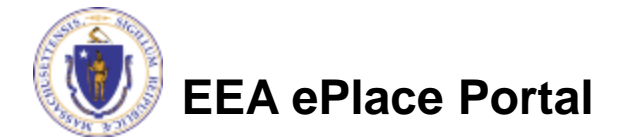

### **Overview**

- ❑ This presentation is to assist in completing a new **AQ 50% or 25% Facility Emission Cap Application**
- ❑ Purpose of this application is to voluntarily restrict your facility's emissions as allowed under 310 CMR 7.02(11)
- ❑ This regulation is a streamlined means to limit a facility's federal potential and actual emissions to either 50% or 25% of all the major facility thresholds. In other words, if your facility has federal potential emissions equal to or greater than a major facility threshold, and you are willing to restrict your facility's actual and federal potential emissions to either 25% or 50% of said threshold by complying with the requirements of 310 CMR 7.02(11) (i.e. facility-wide emission caps, record keeping and reporting).
- ❑ This presentation will take you screen by screen through the EEA ePLACE online permitting application process

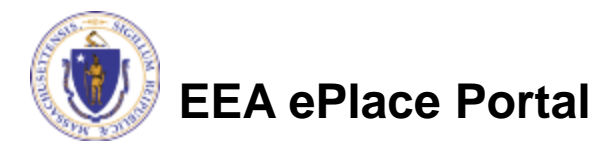

# General Navigation

- Always Click **Continue Application »** to move to the next page.
- Do NOT use the Browser Back Button  $\leftarrow$  as this will take you out of the system
- Any field with a red asterisk (\*) is required before you can move off the page.
- Click save and resume later to save your work and resume at a later time.
- Click on the tool tips where applicable to get more details. ⊘
- ❑ Suggested preferred browsers are Chrome and Microsoft Edge

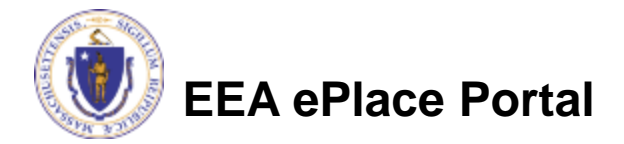

# How to Apply

### **First time users:**

- ❑ Click or type this address on your browser: [https://eplace.eea.mass.g](https://eplace.eea.mass.gov/citizenaccess) [ov/citizenaccess](https://eplace.eea.mass.gov/citizenaccess)
- $\Box$  Follow the prompts to create a new user account
- □ Log into your account in EEA ePlace using your username/password

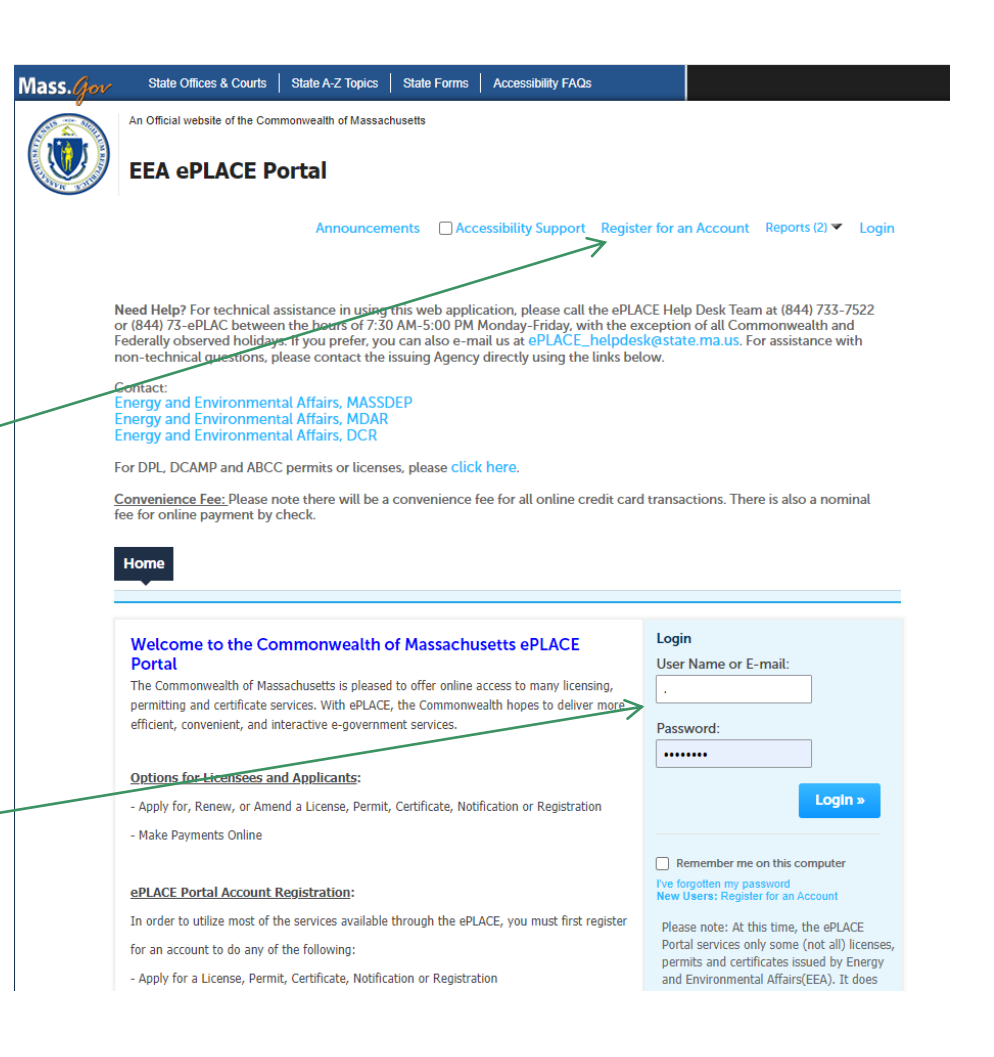

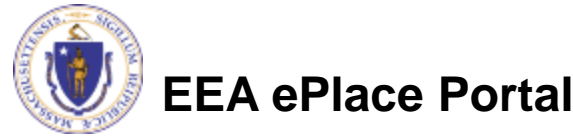

## File an Online Application

### □ Click here to start

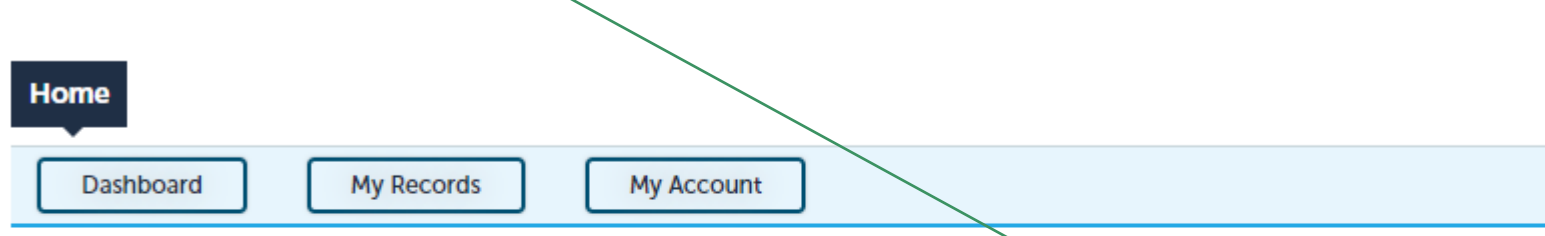

#### **Welcome TEST TESTING**

You are now logged in to the Commonwealth's EEA ePlace Portal.

#### What would you like to do?

- New License, Permit, Certificate, Notification or Registration Click Here
- Renew License, Permit, Certificate or Registration (select "My Records" above)
- Amend License, Permit, Certificate or Registration (select "My Records" above)

Please note: At this time, the EEA ePLACE Portal services only some (not all) licenses, permits, certificates and Registrations issued by Energy and Environmental Affairs(EEA). It does not service any other type of license or permit that is issued or approved by the Commonwealth or any of its agencies or municipalities. This Portal will not service any federal licenses or permits.

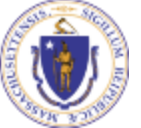

### **EEA ePlace Portal**

**File an Online Application** 

### File an Online Application

### ❑ Read and accept the Terms and Conditions

### ❑ Click the checkbox and click "Continue"

**File an Online Application** 

#### **Online Applications and Record Authorization Form**

Welcome to the Commonwealth of Massachusetts eLicensing and ePermitting portal. In order to continue, you must review and accept the terms outlined as set forth below. Click the "Continue" button in order to proceed with the online submission process.

In order to perform licensing and permitting transactions online, you were required to register for the eLicensing and ePermitting Portal. All registered users of the eLicensing and ePermitting Portal are required to agree to the following:

1. Use of the Commonwealth of Massachusetts eLicensing and ePermitting Portal is subject to federal and state laws, which may be amended from time to time, including laws governing unauthorized access to computer systems. Online inquiries and transactions create electronic records that in some instances might

 $\sqrt{\phantom{a}}$  I have read and accepted the above terms.

#### **Continue** »

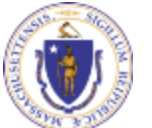

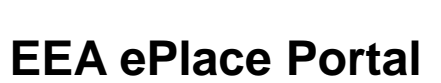

# Apply for an AQ50-25 Application

□ Click on "Apply for a DEP Authorization-Air Quality (AQ) to expand the list of applications

❑ You can also search for the application on the search bar field

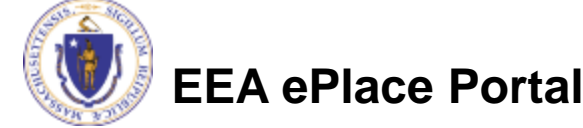

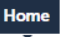

Dashboard

**My Records** 

**My Account** 

#### Commonwealth of Massachusetts EEA ePLACE (ePermitting) Online **Services**

#### **New Applicants:**

The Commonwealth of Massachusetts EEA ePLACE (ePermitting) portal provides the ability to file applications for licenses, permits, certificates, notifications and registrations. From the listing below, please click on the appropriate link to expand the options, select the service that you would like to use and click the continue button.

#### **Existing Applicants:**

Click Home and use the "My Records" tab to renew or amend a license, permit, certification or registration. If they are not listed under the "My Records" tab, please select the "Link your account" option found in section below. You will be prompted for a "record identification code" and "authorization code." from the Account Link notification you received. If you have not received a notification letter, please contact the ePLACE Help Desk Team at (844) 733-7522 or (844) 73-ePLACE between the hours of 7:30 AM - 5:00 PM Monday-Friday.

For easier and quicker way to find your application from the list below, Use Search Bar. Type in the name of your application or a keyword in the search field and click search for results.

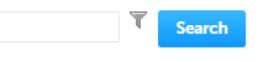

- Apply for a DCR Authorization Construction and Vehicle Access Permits
- Apply for a DCR Authorization Special Use Permits
- Apply for a DEP Authorization Air Quality (AQ)
- Apply for a DEP Authorization Drinking Water (DW)
- Apply for a DEP Authorization Hazardous Waste (HW)
- > Apply for a DEP Authorization NPDES (WM)
- Apply for a DEP Authorization Laboratory Certification Program (LES)
- Apply for a DEP Authorization Solid Waste (SW)
- Apply for a DEP Authorization Toxic Use Reduction (TUR)
- Apply for a DEP Authorization Watershed Management (WM)
- Apply for a DEP Authorization Water Pollution Residuals (WP)
- Apply for a DEP Authorization Water Pollution Wastewater (WP)
- Apply for a DEP Authorization Waterways Chapter 91 (WW)
- Apply for a DEP Authorization 401 Water Quality Certification (WW)
- Apply for a MDAR Authorization
- Apply for an EEA General Request
- Link Your Account For MassDEP Only
- > Other

# Apply for an AQ50-25 Application

❑ Select "**AQ 50% or 25% Facility Emission Cap Application**" and click continue at the bottom of the page to start your application

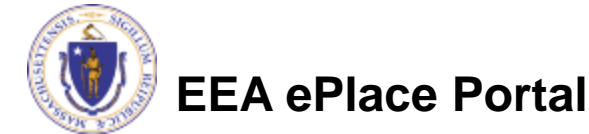

#### Apply for a DEP Authorization - Air Quality (AQ) the property of the control of

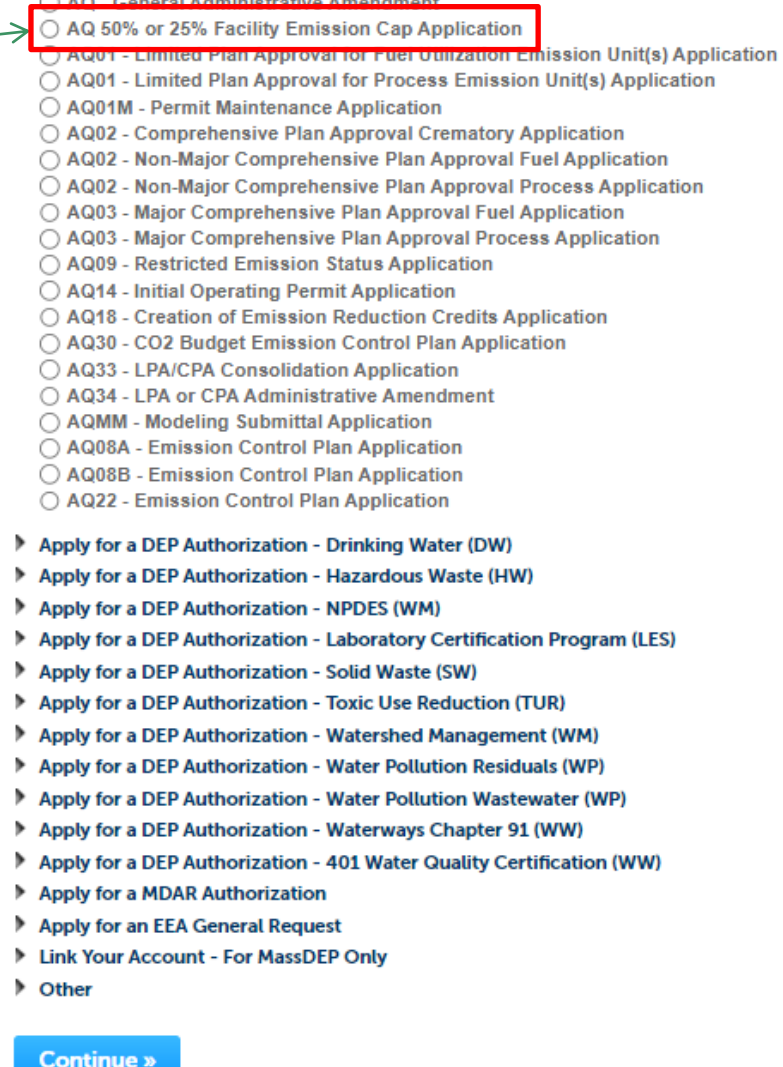

8

# Contact Information: Important NOTE

❑ There are three contact sections in the next screen:

- ❑**Permittee**: the person or signatory authority responsible for signing and accepting all conditions of the Permit
	- ❑ If you are the Permittee, click "Add New" button and select the checkbox "Use Login Information"
	- □ If you are not the Permittee you have the option to Add New and enter all the Permittee Information or if the Permittee has an EEA ePlace account, then you have the option to look them up under "Look Up" option
- ❑**Permittee Company**: here enter the company information the Permittee is affiliated with, if applicable.
- ❑**Application Contributors**: use this section if multiple users will be coordinating in the preparation of this application
	- ❑ If you are unable to find the correct contributor, click on the "Save and resume later" button. Advise the contributor to create an account in the EEA ePLACE Portal and then resume the application**.**

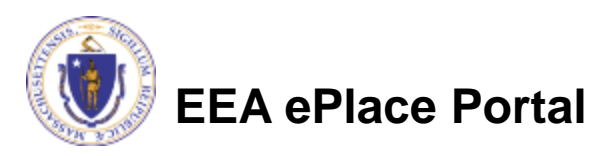

# Step 1: Contact Information

- ❑ Add Permittee, please read the section instructions and add accordingly
- ❑ Add Permittee Company
- □ Look Up "Application Contributors" , if applicable
- ❑ Click "Continue Application" to proceed

**EEA ePlace Portal**

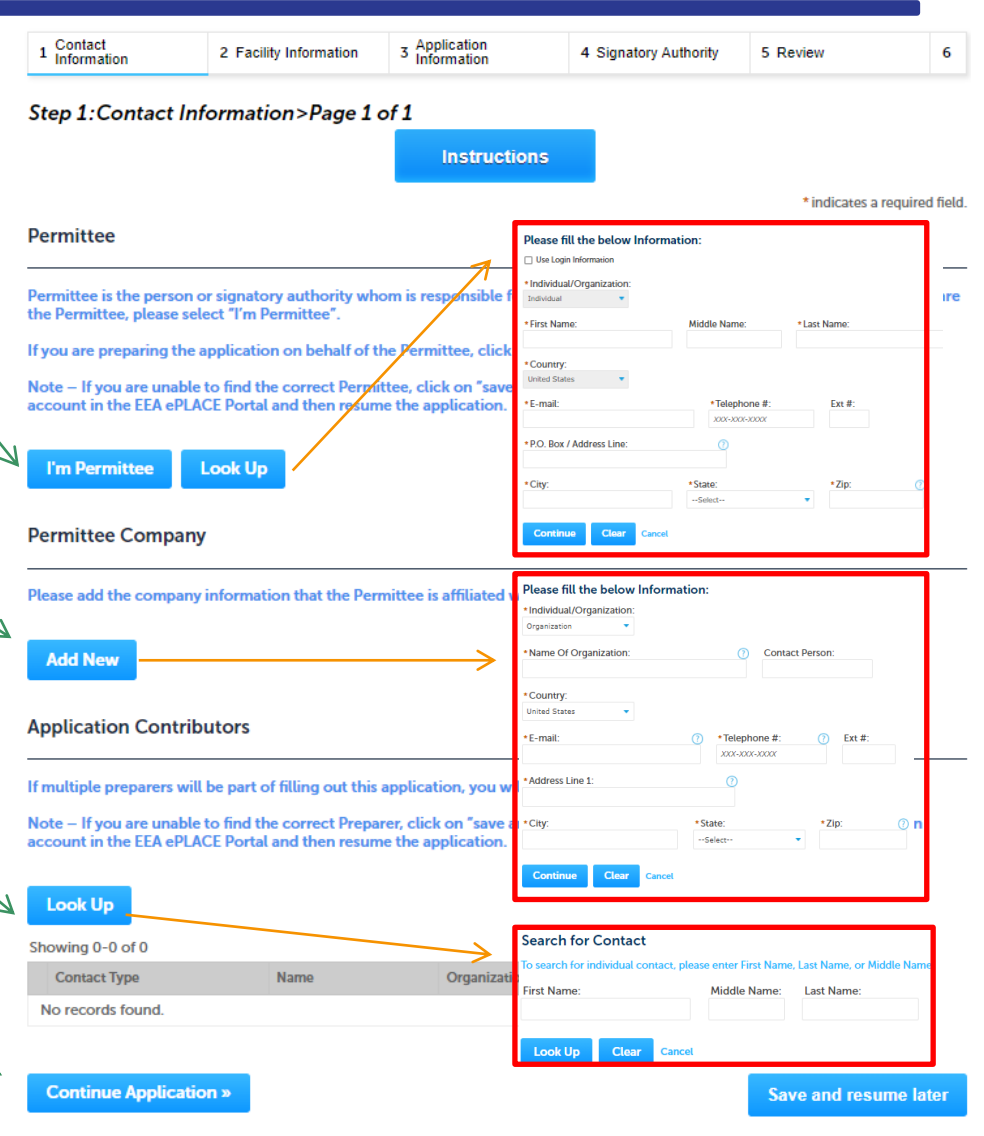

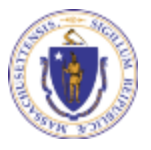

# Step 2: Facility Information

- ❑ Add your Facility information
	- ❑Please read the instructions on how to find and add your facility
- ❑ Click "Continue Application" to proceed

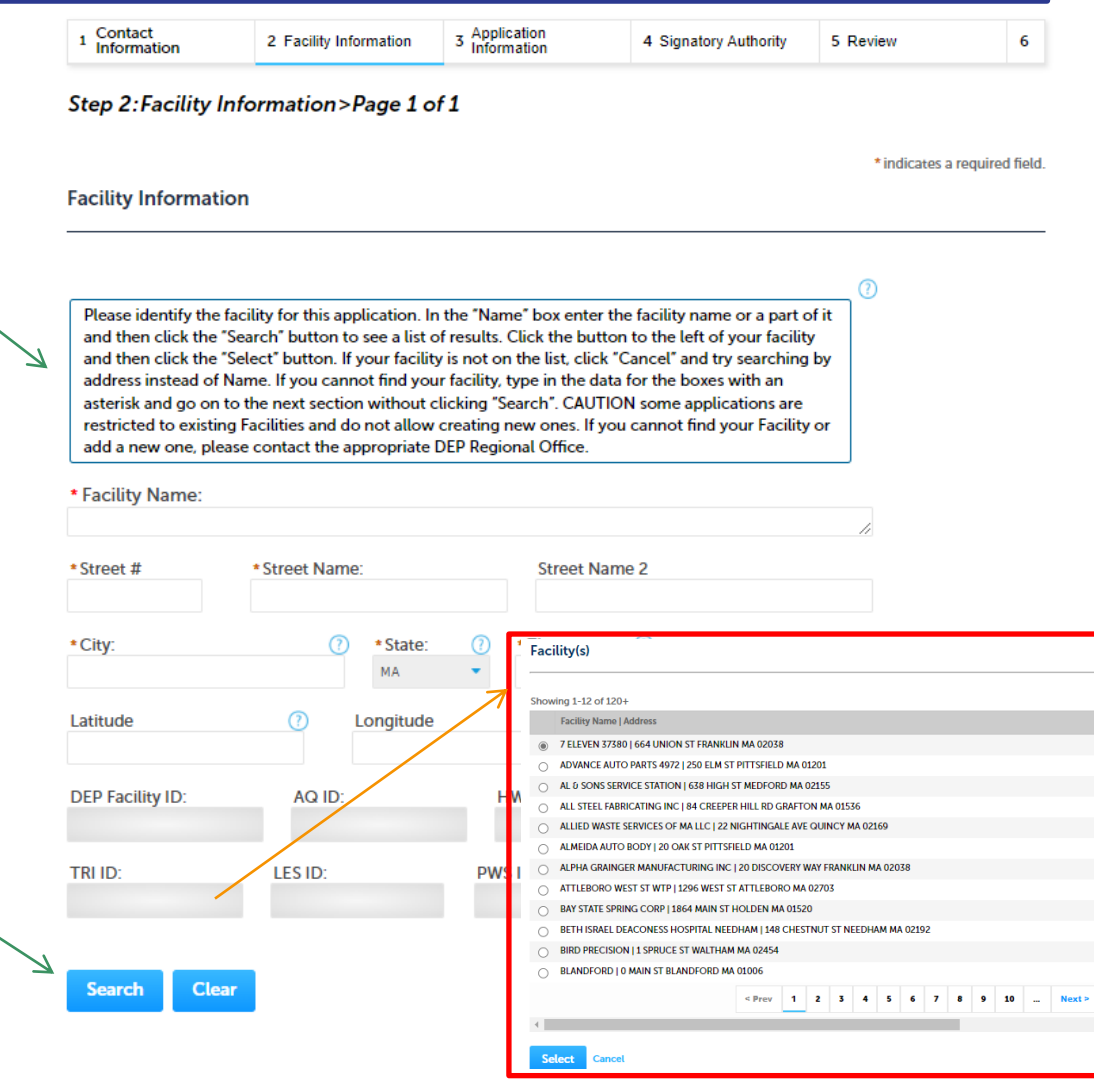

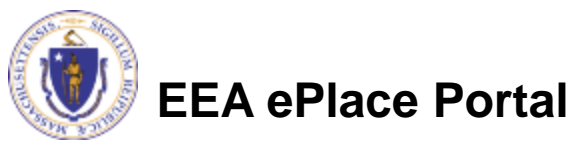

# Step 3: Application Information

12

- ❑ If your facility already has an emission cap, choose "Yes" & provide the "Authorization Number" and "Date Issued" for each of your approvals
- □ If your facility does not already have an emission cap, choose "No"
- ❑ Click "Continue Application" to proceed

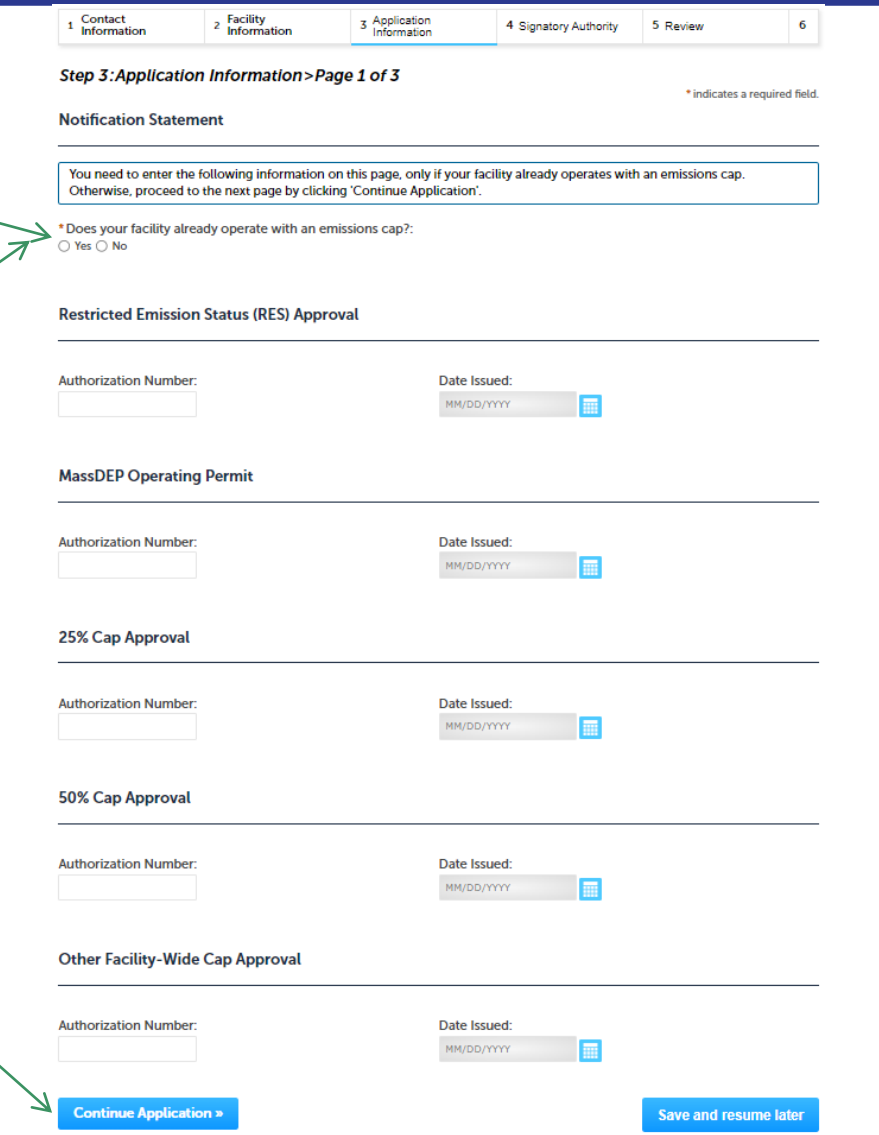

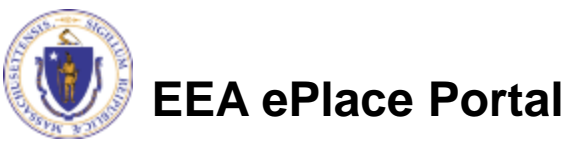

# Step 3: Application Information

- If your facility already has an emission cap, indicate the cap for each of the requested pollutants
- $\Box$  If there is no current cap, leave the field blank (do not enter zero)
- ❑ NOTE: A cap is a limit established by a permit
- ❑ Provide the actual emissions (in tons) of each pollutant emitted from your facility for the previous calendar year.
- ❑ Click "Continue Application" to proceed

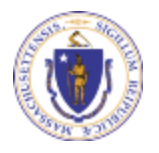

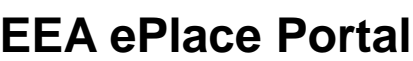

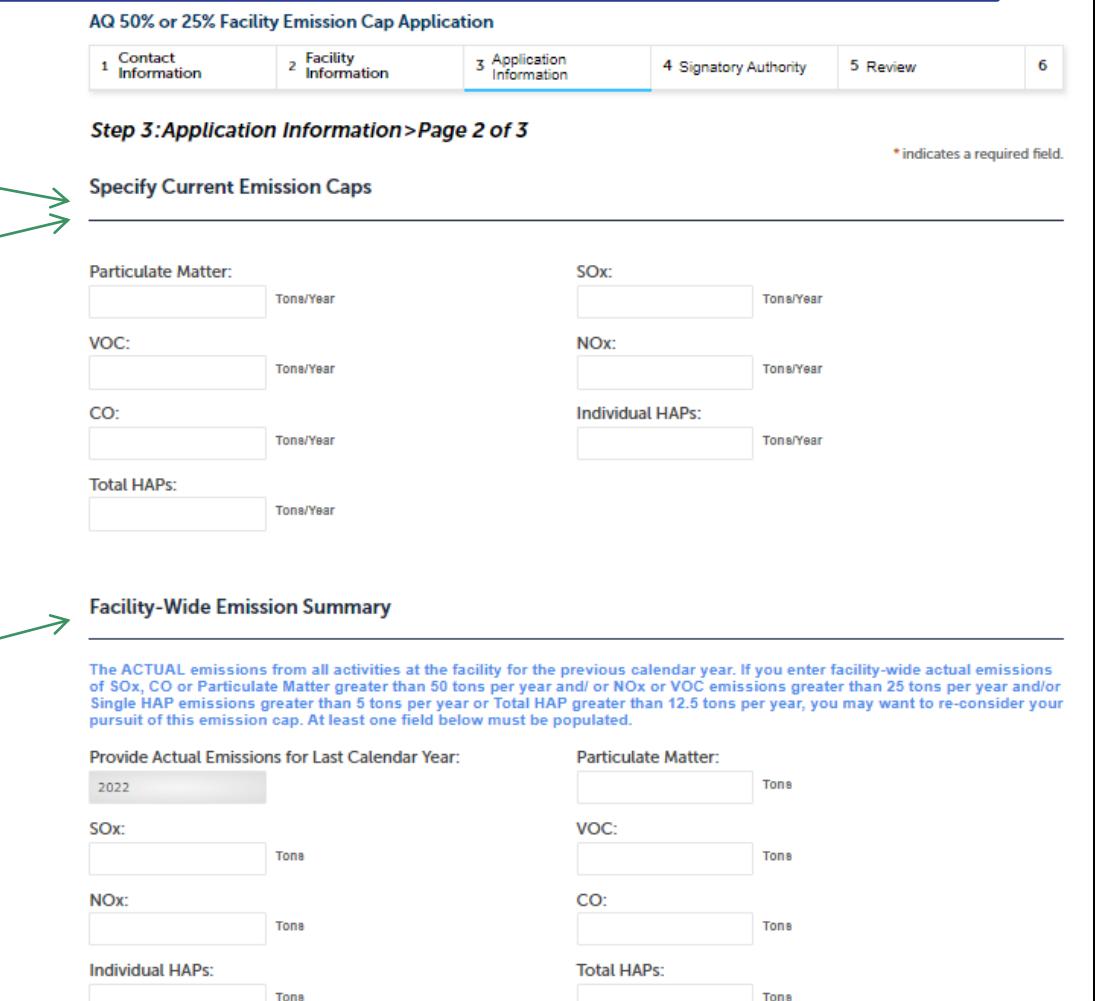

**Continue Application »** 

### Step 3: Application Information

- ❑ Check the box to indicate the emission cap level that you are seeking.
- $\Box$  Each pollutant will be subject to the cap established by this application
- ❑ Click "Continue Application" to proceed

#### AQ 50% or 25% Facility Emission Cap Application

![](_page_13_Picture_60.jpeg)

![](_page_13_Picture_6.jpeg)

## Step 4: Permittee Signature

- If you indicated yourself as the "Permittee" for this application (Refer to Contact Information Slide) then complete the Signatory Authority section
- $\Box$  If you are not the Permittee, then please click on "Continue Application" to proceed

![](_page_14_Picture_52.jpeg)

![](_page_14_Picture_4.jpeg)

## Step 5: Review

- ❑ The entire application is shown on a single page for your review
- ❑ If you note something you want to change, click "Edit Application"
- Otherwise, continue to the bottom of the page

![](_page_15_Picture_4.jpeg)

![](_page_15_Figure_5.jpeg)

#### **Facility Information**

TANON MANUFACTURING INC | 126 MERRIMACK ST METHUEN MA 01844 DEP Facility ID: 311659 **DEP Region: NE** AQ ID: 1210530 Message: NULL Facility Record ID: 15-FAC-010092

**EEA ePlace Portal**

#### **Notification Statement**

### Step 5: Review

- Read the Certification **Statement**
- ❑ Click the check the box to complete your certification
- □ Click on "Continue" Application" to proceed with the submittal of your application

#### **Application Submitter**

Individual **Testing Eipas** Melrose, MA, 01928 Telephone #:123-123-2323 E-mail:testing@eipas.com

![](_page_16_Picture_76.jpeg)

Save and resume later

**Continue Application »** 

![](_page_16_Picture_9.jpeg)

## **ATTENTION!!!**

If you are the Permittee for this Application, next the system will [submit the application](#page-18-0).

❑ The Agency will start review of your application

If you are not the Permittee for this Application, next the system will submit the initial application.

**\_\_\_\_\_\_\_\_\_\_\_\_\_\_\_\_\_\_\_\_\_\_\_\_\_\_\_\_\_\_\_\_\_\_\_\_\_\_\_\_\_\_\_\_\_\_\_\_\_\_\_\_\_\_\_\_\_\_\_\_\_**

- A notification will be sent to the Application Submitter and to the individual who is identified as the Permittee for this application.
- □ Permittee must complete the [Permittee Certification Step](#page-19-0)
- ❑**NOTE** The review of the application by Agency will start once the Permittee Certification of the application is completed.

![](_page_17_Picture_7.jpeg)

### <span id="page-18-0"></span>Step 7: Submission Successful!

- ❑ When you submit your application, you will receive a Record ID so you can track the status of your application online
- Upon submission of your application please make sure to check your email for system notifications

#### Home

#### **DEP Applications**

#### AQ 50% or 25% Facility Emission Cap Application

![](_page_18_Picture_74.jpeg)

#### **Step 6: Application Submitted**

![](_page_18_Picture_75.jpeg)

Thank you for using our online services. Your Record Number is 23-AQ5025-0005-APP.

You will need this number to check the status of your application.

![](_page_18_Picture_11.jpeg)

<span id="page-19-0"></span>❑ If you are not the Permittee for this Application, system will send a notification from [eipas@mass.gov](mailto:eipas@mass.gov)

■ Review the email and follow all steps accordingly

![](_page_19_Picture_57.jpeg)

Help Desk Team at (844) 733-7522 or (844) 73-ePLAC between the hours of 7:30 AM-5:00 PM Monday-Friday, with the exception of all Commonwealth and Federal observed holidays. If you prefer, you can also e-mail us at ePLACE helpdesk@state.ma.us.

![](_page_19_Picture_5.jpeg)

- Log on to EEA ePlace portal
	- ➢ [https://eplace.eea.mass.go](https://eplace.eea.mass.gov/citizenaccess) [v/citizenaccess](https://eplace.eea.mass.gov/citizenaccess)
- ❑ Go to "My Records" page to the Permittee Certification Record
- ❑ The Permittee Certification Record will be listed along with its associated Application Number
- Select "Resume Application"

![](_page_20_Picture_6.jpeg)

![](_page_20_Picture_70.jpeg)

![](_page_20_Picture_71.jpeg)

- ❑ The facility information and Application details are populated
- ❑ Please verify the information

![](_page_21_Picture_3.jpeg)

![](_page_21_Picture_38.jpeg)

22

→

- ❑ Review the Proof of Record i.e., copy of the submitted Application
- ❑ Please read the instructions and procced accordingly
- ❑ Click "Continue Application" to proceed

![](_page_22_Picture_4.jpeg)

![](_page_22_Picture_48.jpeg)

Save and resume late

- The entire application is shown on a single page for your review
- ❑ If you note something you want to change, click "Edit Application"
- ❑ Otherwise, click on "Continue Application" to proceed with the submittal of your application

![](_page_23_Picture_4.jpeg)

![](_page_23_Picture_53.jpeg)

24

### Permittee Certification - Submission Successful!

- When you submit your certification, you will receive a Record ID as confirmation
- ❑ Upon submission of your certification the system will send a notification with the complete application which include the Proof of Record of submitted Application and Permittee Certification
- ❑ Read Instructions on this notification for next steps

![](_page_24_Picture_4.jpeg)

![](_page_24_Picture_63.jpeg)

## To check the status of an application

### □ Log on to EEA ePlace portal

- ➢[https://eplace.eea.mass.gov](https://eplace.eea.mass.gov/citizenaccess) [/citizenaccess](https://eplace.eea.mass.gov/citizenaccess)
- □ Go to your "My Records" page to see and/or track the status of an application

![](_page_25_Picture_47.jpeg)

![](_page_25_Picture_5.jpeg)

### Questions?

For technical assistance:

- ▶ Contact the ePlace Help Desk Team at (844) 733-7522
- ▶ Or send an email to: [ePLACE\\_helpdesk@state.ma.us](mailto:ePLACE_helpdesk@state.ma.us)

For business related questions, please visit the link below: [Emissions Notification Form: 50% or 25% Facility Emissions Cap | Mass.gov](https://www.mass.gov/how-to/emissions-notification-form-50-or-25-facility-emissions-cap)

![](_page_26_Picture_5.jpeg)

![](_page_26_Picture_6.jpeg)